# **SIMON CDHP CLAIM FILING GUIDE**

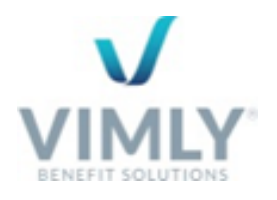

# **WELCOME TO SIMON CDHP!**

You now have 24/7 access to view and manage your Flexible Spending Account (FSA), Dependent Care Account (DCA), Health Reimbursement Arrangement (HRA) and/or Health Savings Account (HSA).

Your secure online account will allow you to:

- File a claim online
- Upload receipts and track expenses
- View up-to-the-minute account balances
- View your account activity, claims history and reimbursement history
- Report a lost/stolen Benefit Card
- Update your personal profile information
- Download important forms and links provided by your administrator

# **FIRST TIME SIMON ACCESS**

To access your SIMON CDHP Home Page for the first time please use the link provided in your SIMON Invitation Email. If you have not received your SIMON Invitation Email please check your spam box before reaching out to [flexspending@vimly.com](mailto:flexspending@vimly.com) to request a new one. **Do not use a Hotmail email address.** Hotmail will not accept your SIMON Invitation Email's secure format.

Once you have received your SIMON Invitation email and followed the prompts to successfully setup your SIMON Username and Password, please continue to the steps below:

# **ESTABLISHED SIMON ACCOUNT ACCESS**

- 1. Visit **www.simon365.com**
- 2. Enter your Username and Password
- 3. From your SIMON Homepage, select the **"My CDHP"** Tile:

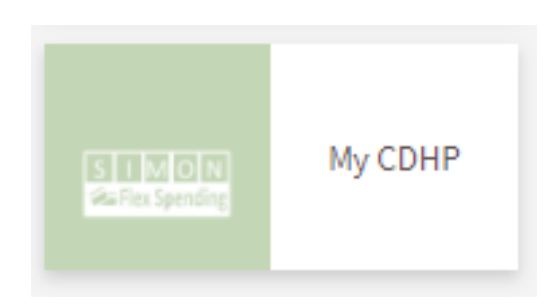

## **GET TO KNOW YOUR SIMON CDHP HOME PAGE**

- The **I Want To** section contains the most frequently used features for the Consumer Portal.
- The **Accounts** section links directly to your Flexible Spending, Dependent Care, Health Reimbursement, and Health Savings Accounts.

• The **Tasks** section displays alerts and relevant links that enable you to keep current on your accounts.

- The **Recent Transaction** section displays the last 3 transactions on your account(s).
- The **Quick View** section graphically displays some of your key account information.

You can also hover over the tabs at the top of the page for additional information and resources.

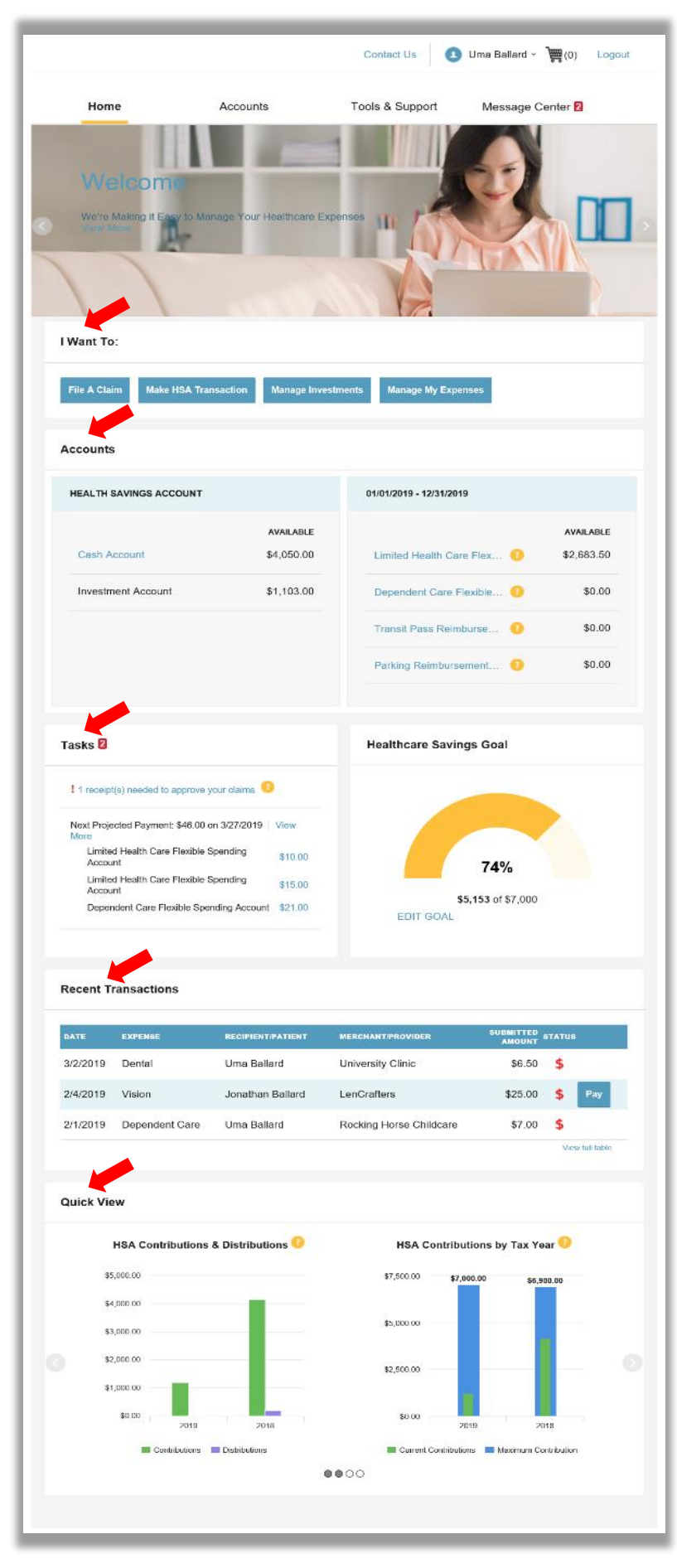

#### **HOW DO I FILE A CLAIM?**

**VVIMLY** 

• On the **Home Page**, you can simply select "**File a Claim**" under the "**I Want To**" section.

• The claim filing wizard will walk you through entering the details of creating your reimbursement request, including entry of claim details and uploading a receipt. **Please complete all required and attach all corresponding substantiation**

- For submitting more than one claim, click **Add Another** from the **Transaction Summary** page.
- When all claims are entered, **Agree** to the Terms and Conditions and click **Submit**.

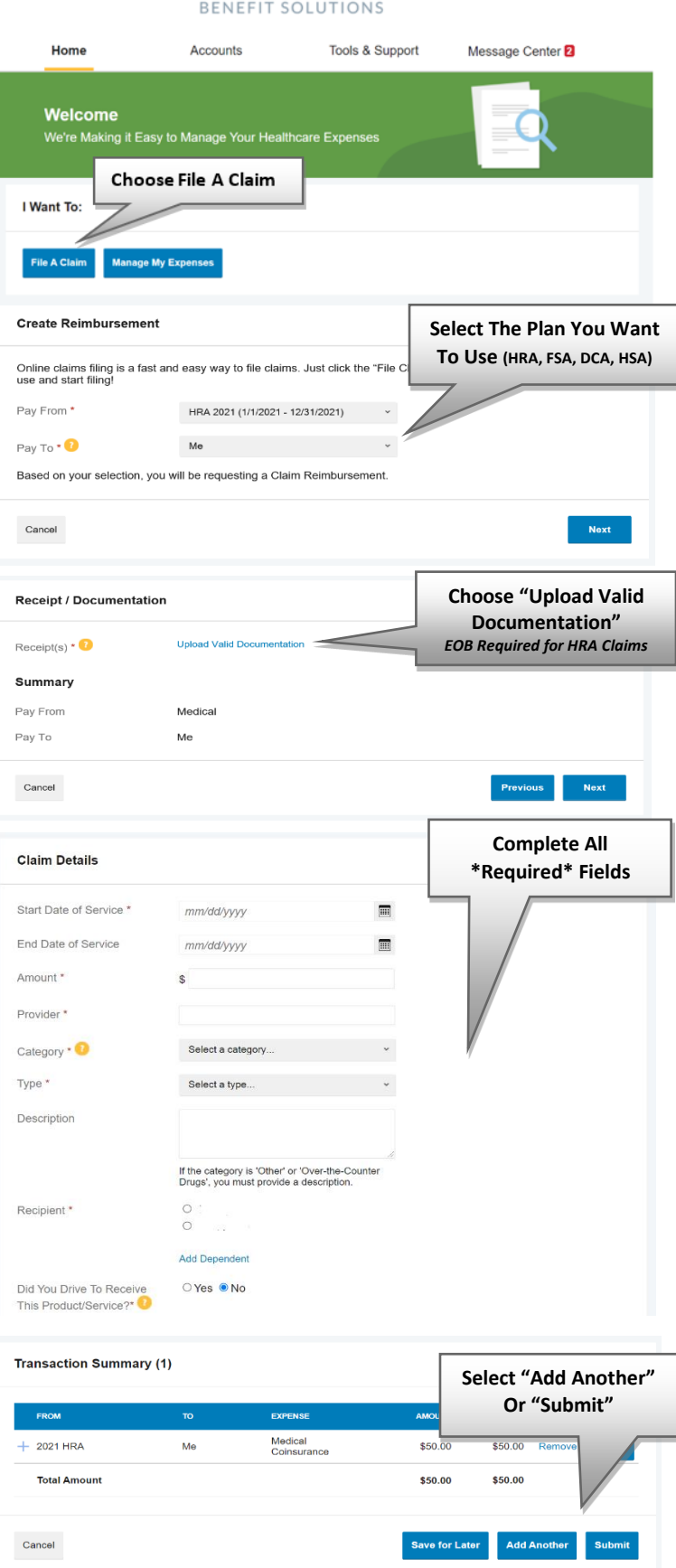

## **HOW DO I GET MY REIMBURSEMENT FASTER?**

• From the **Home Page**, under the **Tools & Support** tab, click **Change Payment Method** under the **"How Do I"** section.

• Enter your bank account information and click **Submit**.

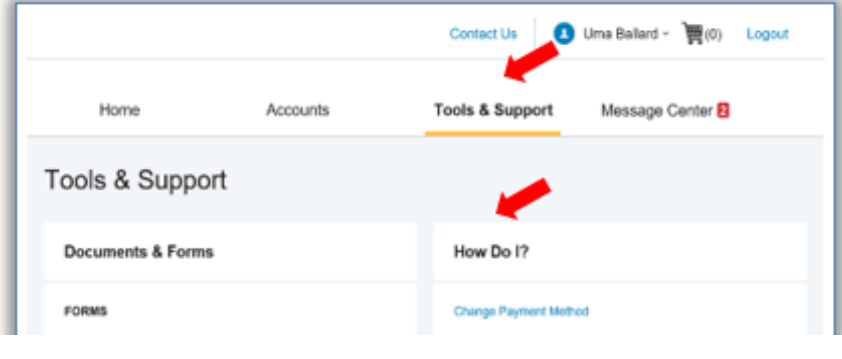

## **HOW DO I VIEW MY CLAIMS HISTORY?**

• From the **Home Page**, click on the **Accounts Tab,** and then click on the **Claims** link to see your claims history. You can apply filters from the top of the list, including plan year, account type, claim status or receipt status.

• By clicking on the line of the claim, you can expand the data to display additional claim details.

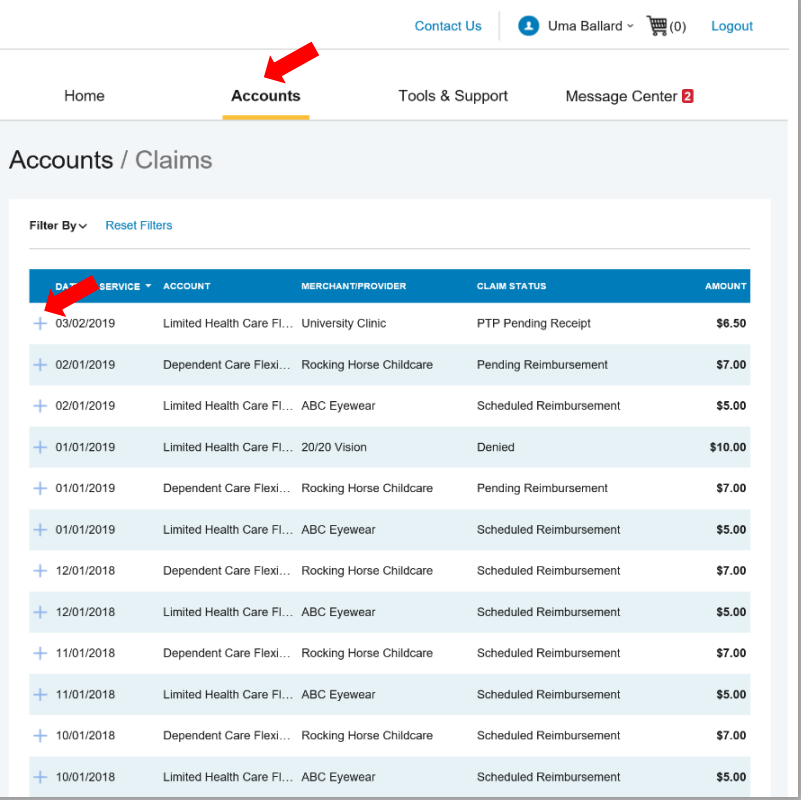

# **HOW DO I VIEW MY HEALTH CARE ACTIVITY BY EXPENSE TYPE?**

• Under the **Accounts** menu is the **Dashboard.** The **Dashboard** provides you with an easy-to-use consolidated view of healthcare expenses for ongoing management of medical claims and card transactions.

• Easily filter expenses by clicking on the **filter options** on the navigation pane on the left side of the screen or, by clicking on the **field headers** within the **Dashboard**. Filter options include expense type, status, date, recipient or merchant/provider.

• Expenses can be exported into an Excel spreadsheet by clicking on the **Export Expenses** button on the top of the page.

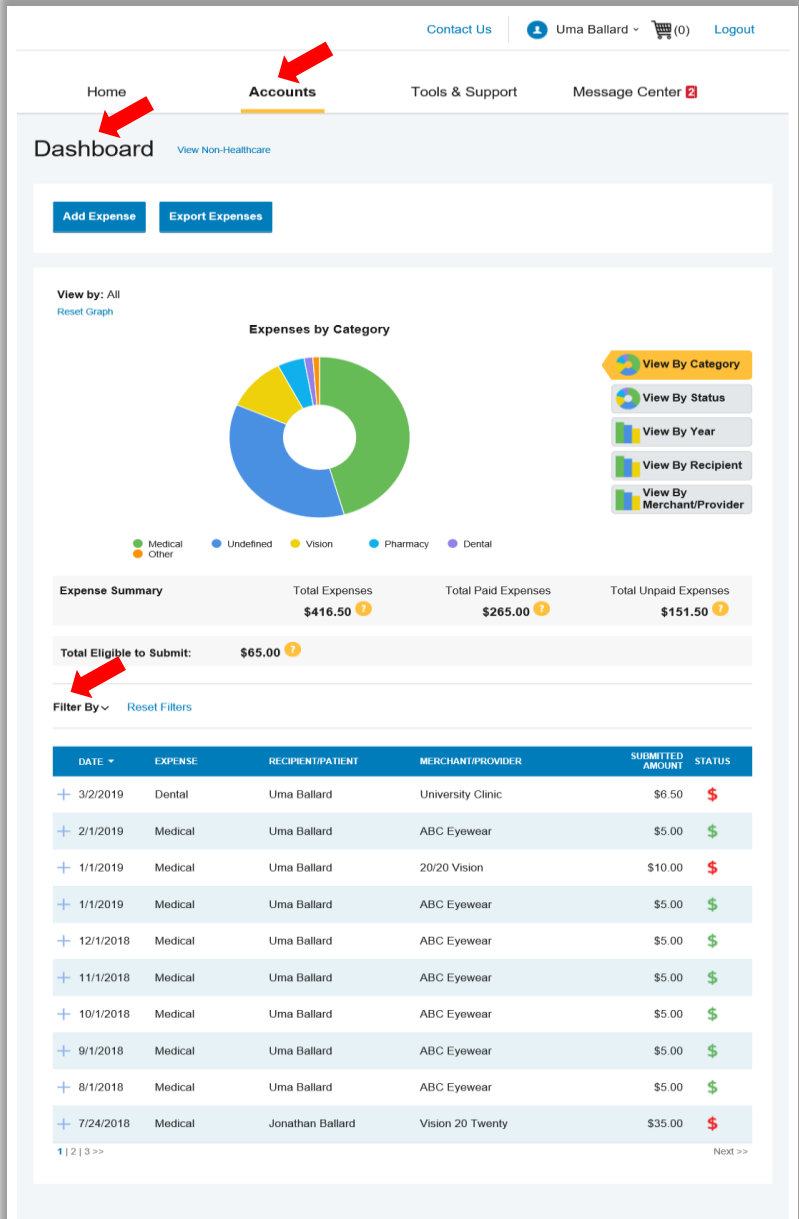

## **HOW DO I SUBMIT A MANUAL CLAIM?**

• From the **Home Page**, under the **Tools & Support** tab, you will find **Documents & Forms.** Follow the instructions on the **Claim Form** to complete and submit your reimbursement request. Make sure to include the corresponding substantiation documentation.

• You can also **email flexspending@vimly.com** to request a Claim Reimbursement Form be sent to you via secure email.

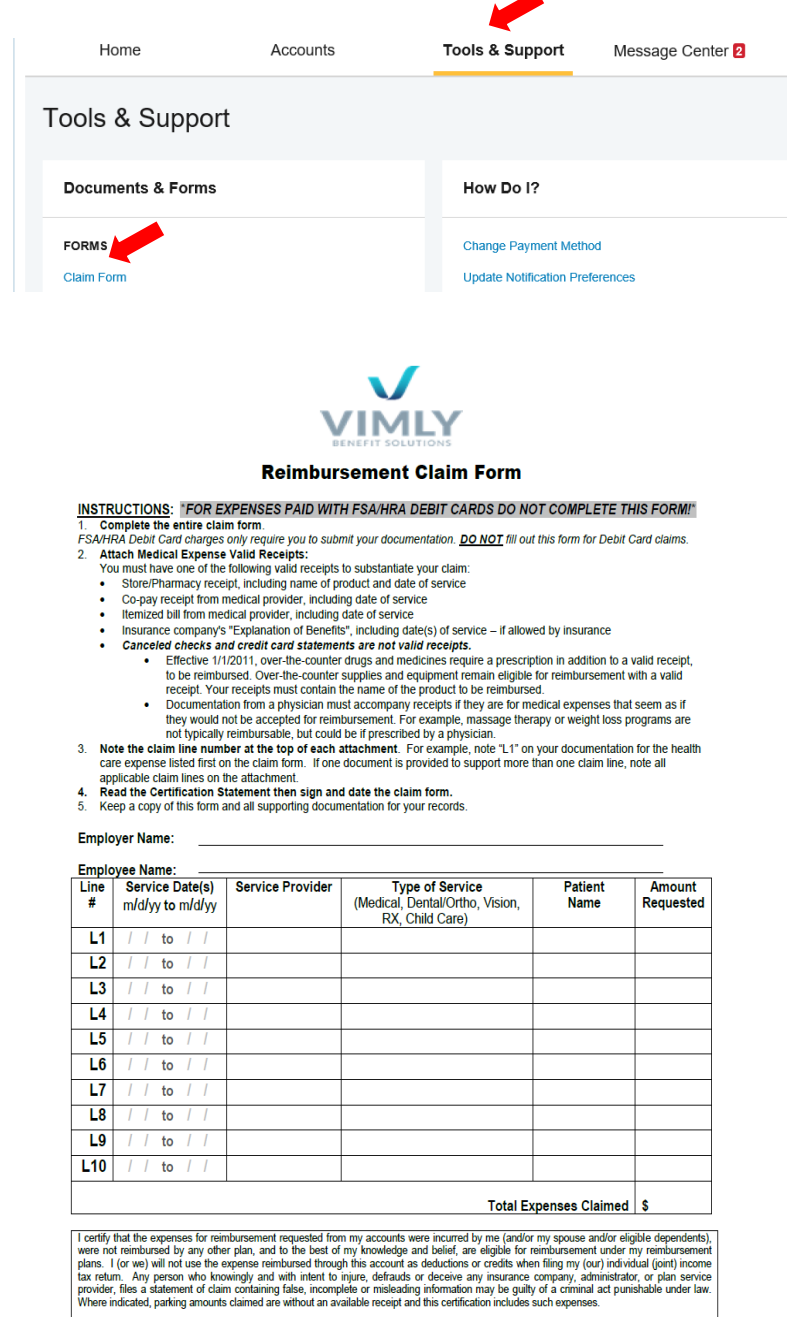

**QUESTIONS? Vimly Benefit Solutions - CDHP/FLEX Department P.O Box 6 - Mukilteo WA - 98275 Phone: 206.859.2694 - Fax: 866.727.2106 Email: flexspending@vimly.com**